# مداخ لباقم VPN ASA مدختسملا ةقداصم Windows 2008 NPS (Active Directory) عم لاثم RADIUS نيوكت  $\overline{\phantom{a}}$

### المحتويات

المقدمة المتطلبات الأساسية المتطلبات المكونات المستخدمة التكوين الرسم التخطيطي للشبكة التكوينات تكوين ASDM تكوين واجهة سطر الأوامر (CLI( NPS تهيئة مع Windows 2008 Server التحقق من الصحة تصحيح أخطاء ASA استكشاف الأخطاء وإصلاحها

### المقدمة

يشرح هذا المستند كيفية تكوين جهاز أمان متكيف (ASA (للاتصال بخادم نهج الشبكة (NPS (لنظام التشغيل 2008 Windows Microsoft مع بروتوكول RADIUS حتى تتم مصادقة مستخدمي VPN Cisco ClientVPN/AnyConnect/Client المتواردين مقابل NPS .Directory Active هو أحد أدوار الخادم التي يوفرها Windows 2008 Server وهو مكافئ ل Server، IAS وMindows (خدمة مصادقة الإنترنت)، وهو تنفيذ خادم RADIUS لتوفير مصادقة مستخدم الطلب الهاتفي عن بعد. وعلى نحو مماثل، في Server 2008 Windows، يمثل NPS تنفيذ خادم RADIUS. أساسا، ASA هو عميل RADIUS لخادم RADIUS NPS. يرسل ASA طلبات مصادقة RADIUS نيابة عن مستخدمي VPN و NPS للمصادقة عليهم مقابل Directory Active.

## المتطلبات الأساسية

المتطلبات

لا توجد متطلبات خاصة لهذا المستند.

### المكونات المستخدمة

تستند المعلومات الواردة في هذا المستند إلى إصدارات البرامج والمكونات المادية التالية:

- ASA الذي يشغل الإصدار 9.1(4)
- NPS ودور Active Directory خدمات عليه المثبت Windows 2008 R2 Server ●

تم إنشاء المعلومات الواردة في هذا المستند من الأجهزة الموجودة في بيئة معملية خاصة. بدأت جميع الأجهزة المُستخدمة في هذا المستند بتكوين ممسوح (افتراضي). إذا كانت شبكتك مباشرة، فتأكد من فهمك للتأثير المحتمل لأي أمر.

## التكوين

ملاحظة: أستخدم [أداة بحث الأوامر](//tools.cisco.com/Support/CLILookup/cltSearchAction.do) (للعملاء [المسجلين](//tools.cisco.com/RPF/register/register.do) فقط) للحصول على مزيد من المعلومات حول الأوامر المستخدمة في هذا القسم.

### الرسم التخطيطي للشبكة

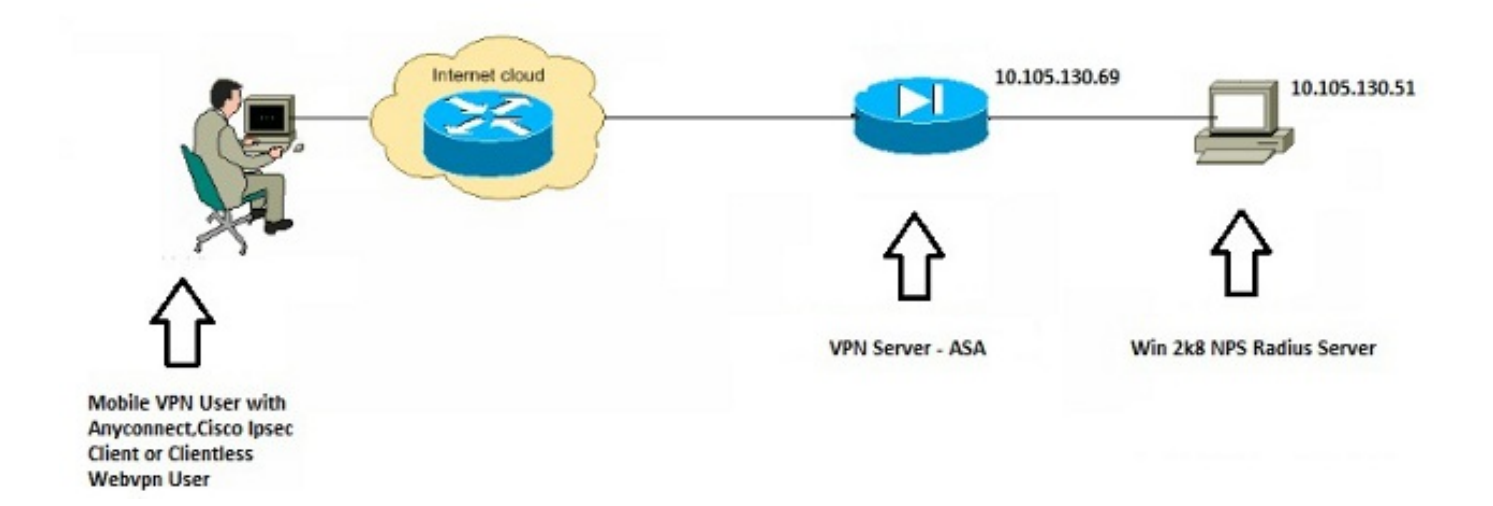

### التكوينات

### تكوين ASDM

- .1 أختر مجموعة النفق التي يلزم لها مصادقة NPS.
	- 2. طقطقة **يحرر** واخترت **أساسي**.
	- في قسم المصادقة، انقر على .3إدارة.

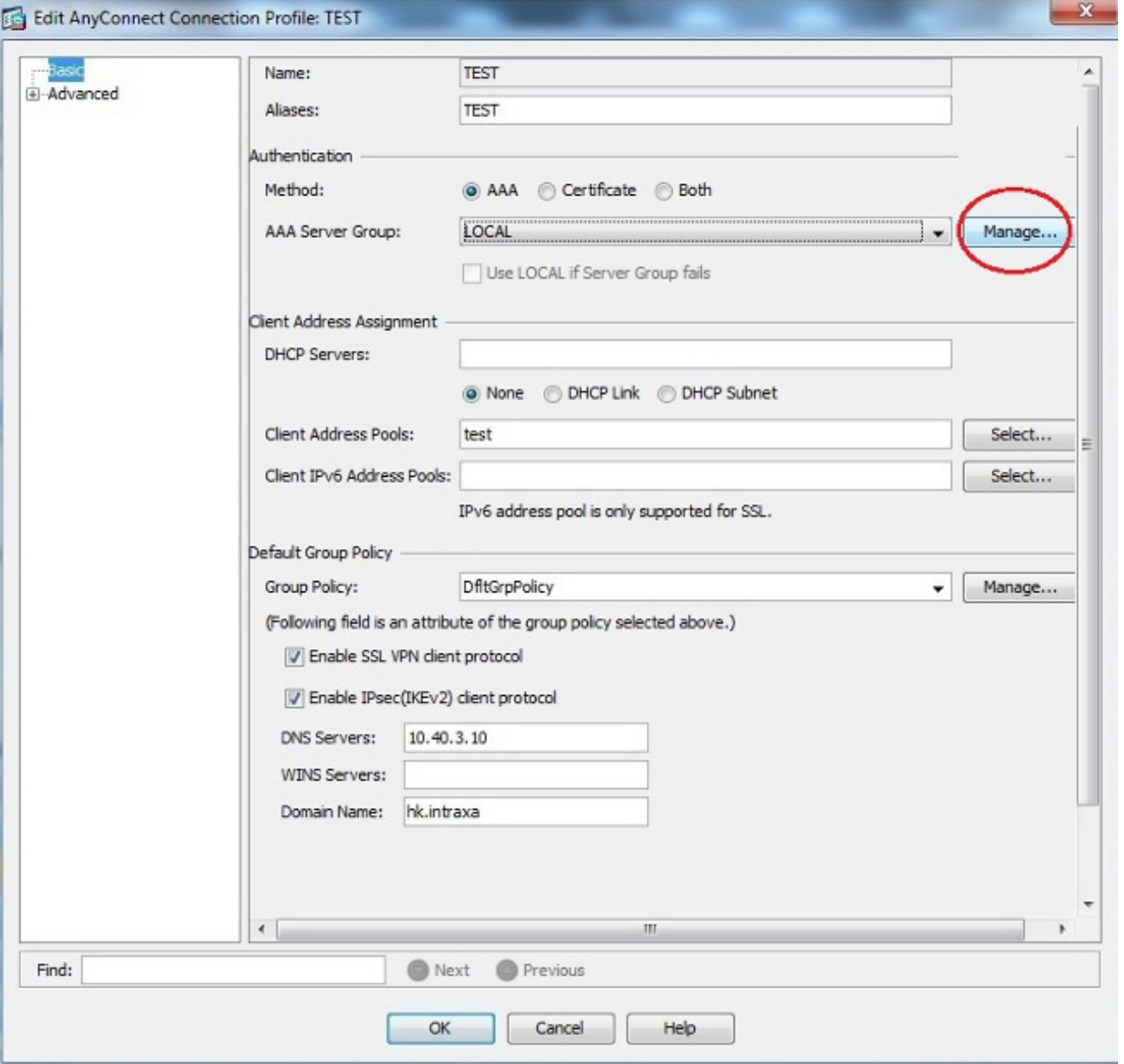

- 4. في قسم مجموعات خادم AAA، انقر فوق **إضافة**.
- .5 في حقل مجموعة خوادم AAA، أدخل اسم مجموعة الخوادم (على سبيل المثال، NPS(.
	- .6 من القائمة المنسدلة للبروتوكول، أختر RADIUS.
		- وانقر فوق .7
			- .OK

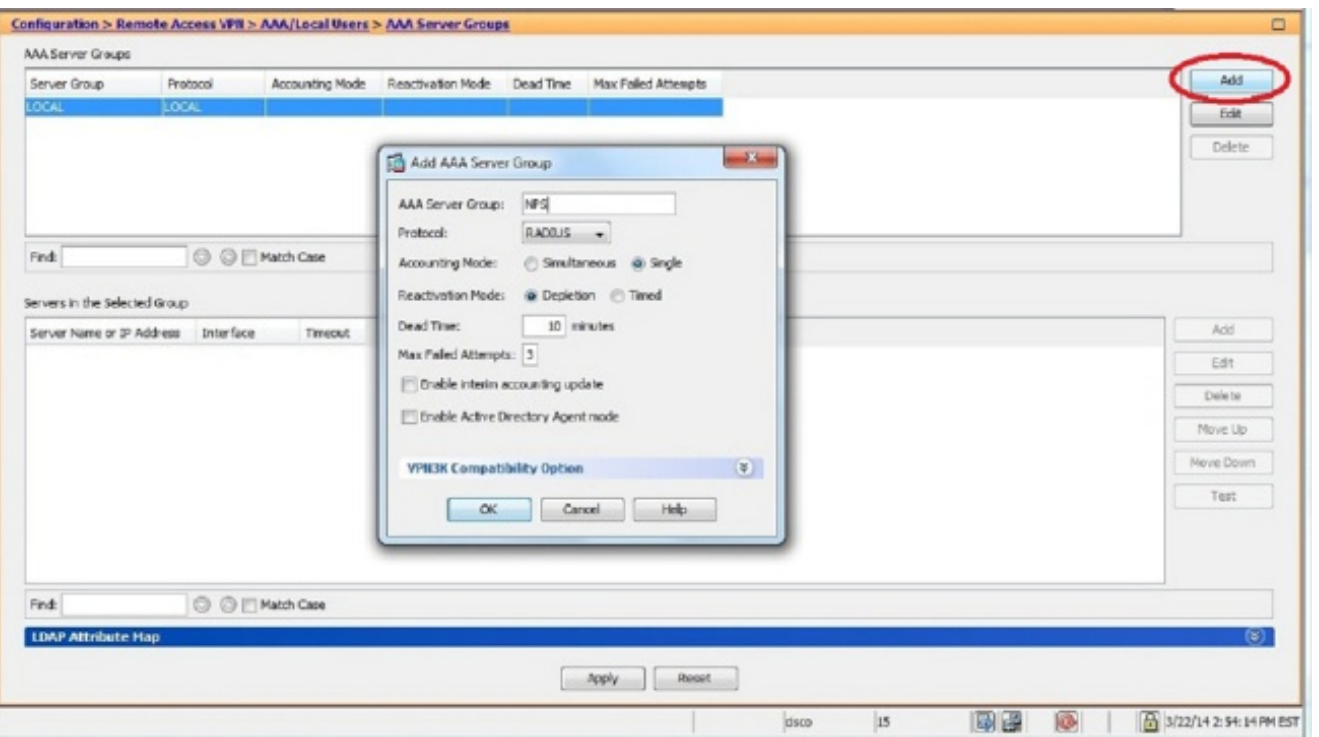

- .8 في قسم الخوادم في المجموعة المحددة، أختر مجموعة خوادم AAA التي تمت إضافتها وانقر فوق إضافة.
	- .9 في حقل اسم الخادم أو عنوان IP، أدخل عنوان IP الخاص بالخادم.
		- .10 في حقل "مفتاح سر الخادم"، أدخل المفتاح السري.
- 11. أترك منفذ مصادقة الخادم وحقول منفذ محاسبة الخادم عند القيمة الافتراضية ما لم يستمع الخادم إلى منفذ مختلف.
	- .12 وانقر فوق OK.
		- 13. وانقر فوق
			- .OK

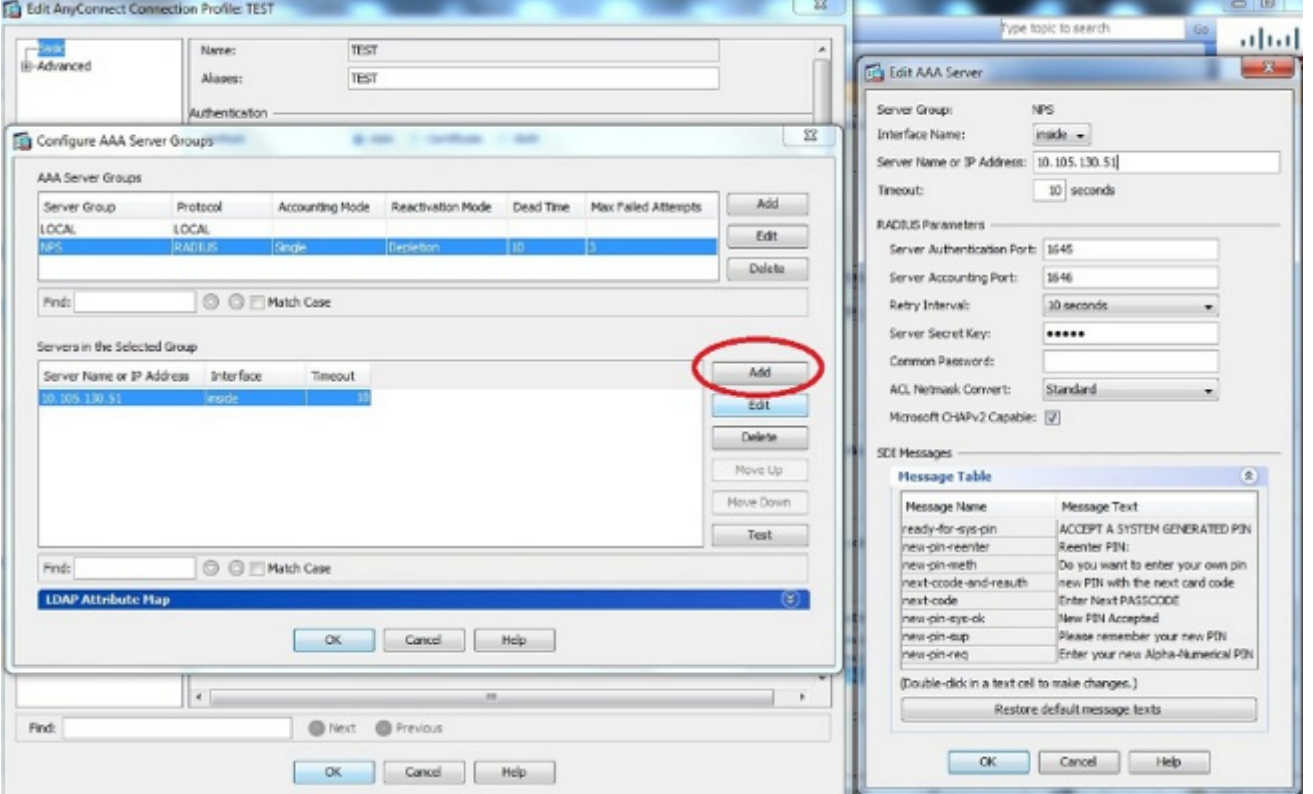

- من القائمة المنسدلة لمجموعة خوادم AAA، أختر المجموعة (مصادر الشبكة (NPS (في هذا المثال) التي .14 تمت إضافتها في الخطوات السابقة.
	- 15. وانقر فوق
		- .OK

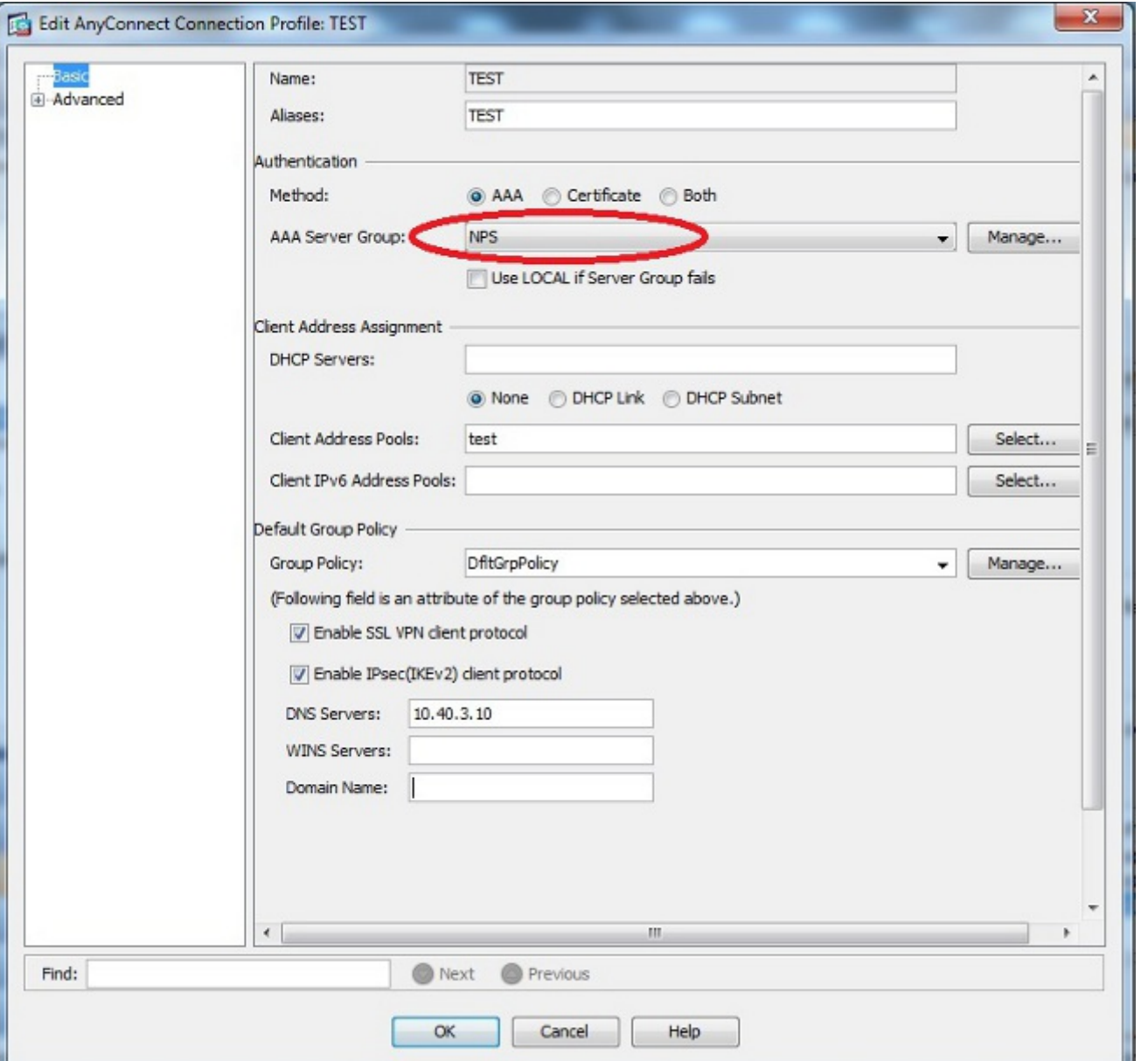

### تكوين واجهة سطر الأوامر (CLI(

```
aaa-server NPS protocol radius
                                                       aaa-server NPS (inside) host 10.105.130.51
                                                                                         ***** key 
                                                              tunnel-group TEST type remote-access
                                                              tunnel-group TEST general-attributes
                                                                                address-pool test 
                                                         authentication-server-group (inside) NPS 
                                                               tunnel-group TEST webvpn-attributes
                                                                          group-alias TEST enable 
                                   ip local pool test 192.168.1.1-192.168.1.10 mask 255.255.255.0
وبشكل افتراضي، يستخدم ASA نوع مصادقة بروتوكول مصادقة كلمة المرور (PAP (غير المشفر. لا يعني ذلك أن ال
ASA يرسل الكلمة في نص عادي عندما يرسل هو ال radius طلب ربط. وبدلا من ذلك، يتم تشفير كلمة مرور النص
```
العادي باستخدام سر RADIUS المشترك. إذا تم تمكين إدارة كلمة المرور ضمن مجموعة النفق، فعندئذ يستخدم ASA نوع مصادقة 2V-MSCHAP لتشفير

كلمة مرور النص العادي. في مثل هذه الحالة، تأكد من تحديد خانة الاختيار قدرة 2CHAPv Microsoft في نافذة Server AAA Edit التي تم تكوينها في قسم تكوين ASDM.

tunnel-group TEST general-attributes address-pool test authentication-server-group (inside) NPS password-management

ملاحظة: يستخدم أمر مصادقة Server-AAA دائما PAP. لا يستخدم 2V-MSCHAP ASA إلا عندما يقوم المستخدم بتهيئة اتصال بمجموعة النفق مع تمكين إدارة كلمة المرور. أيضا، ال 'كلمة إدارة [كلمة مرور-تنتهي في يوم]' ساندت خيار فقط مع خفيف وزن دليل منفذ بروتوكول (LDAP(. لا يوفر RADIUS هذه الميزة. سترى خيار انتهاء صلاحية كلمة المرور عندما تكون كلمة المرور منتهية الصلاحية بالفعل في Directory Active.

#### NPS تهيئة مع Windows 2008 Server

يجب تثبيت "دور خادم NPS "وتشغيله على خادم 2008 Windows. إذا لم تكن هناك مساحة، أختر ابدأ > أدوات إدارية > أدوار الخادم > إضافة خدمات الأدوار. أختر "خادم نهج الشبكة" وقم بتثبيت البرنامج. بمجرد تثبيت دور خادم NPS، أكمل الخطوات التالية لتكوين NPS لقبول طلبات مصادقة RADIUS ومعالجتها من ASA:

1. إضافة ASA كعميل RADIUS في خادم NPS. أختر **أدوات إدارية > خادم نهج الشبكة.**انقر بزر الماوس الأيمن فوق عملاء RADIUS واختر

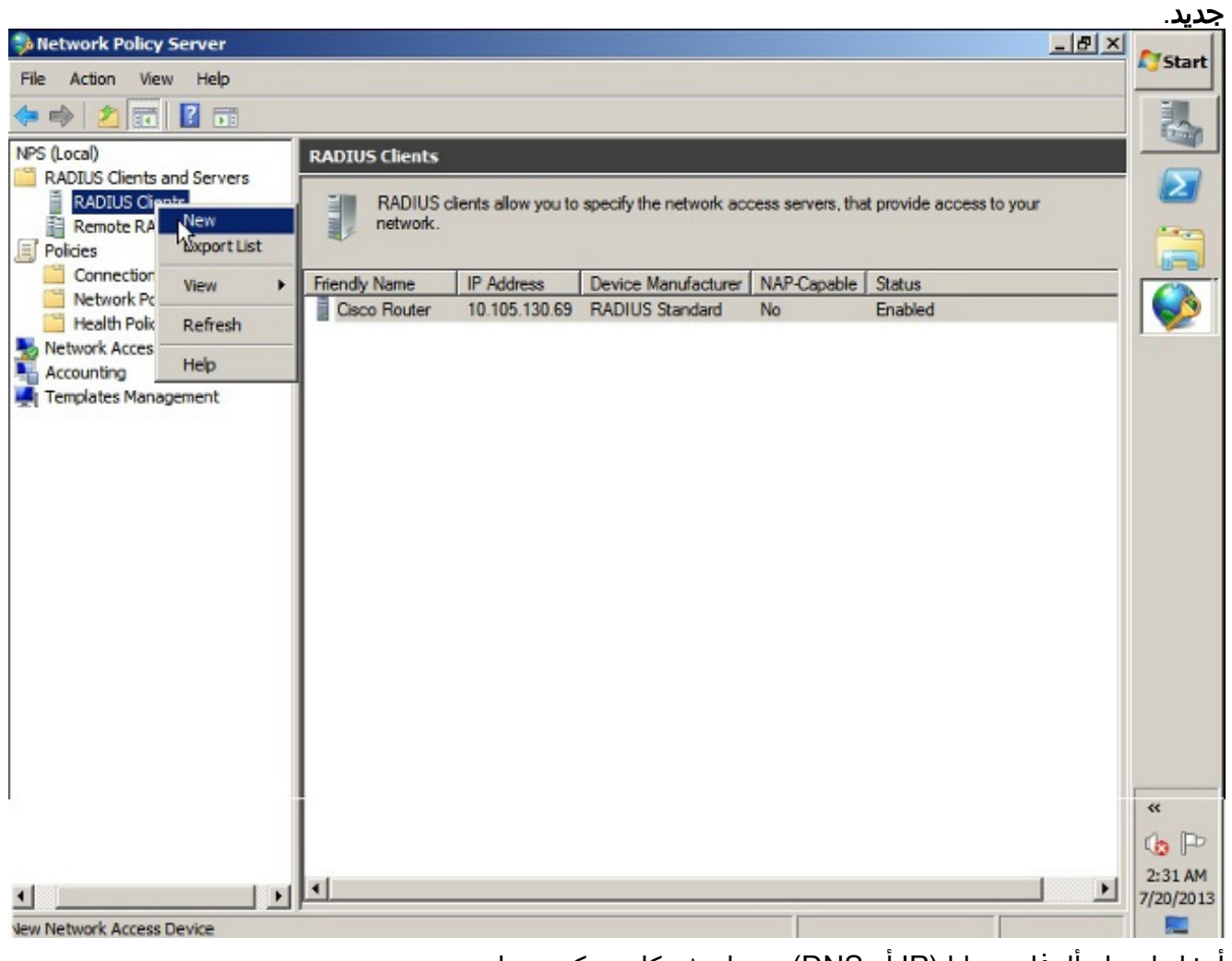

أدخل اسما مألوفا وعنوانا (IP أو DNS (وسرا مشتركا تم تكوينه على .ASA

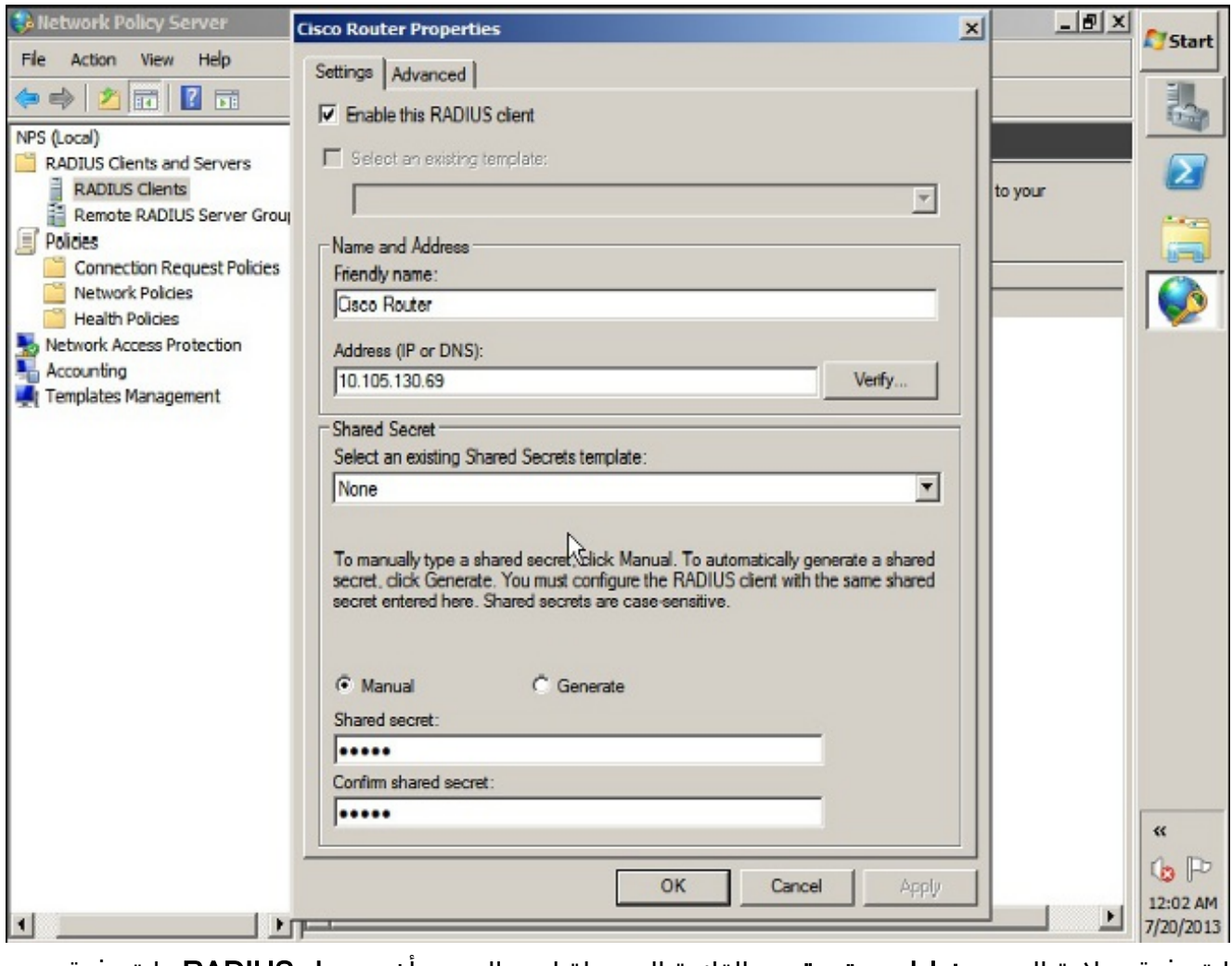

انقر فوق علامة التبويب خيارات متقدمة.من القائمة المنسدلة اسم المورد، أختر معيار RADIUS.وانقر فوق .OK

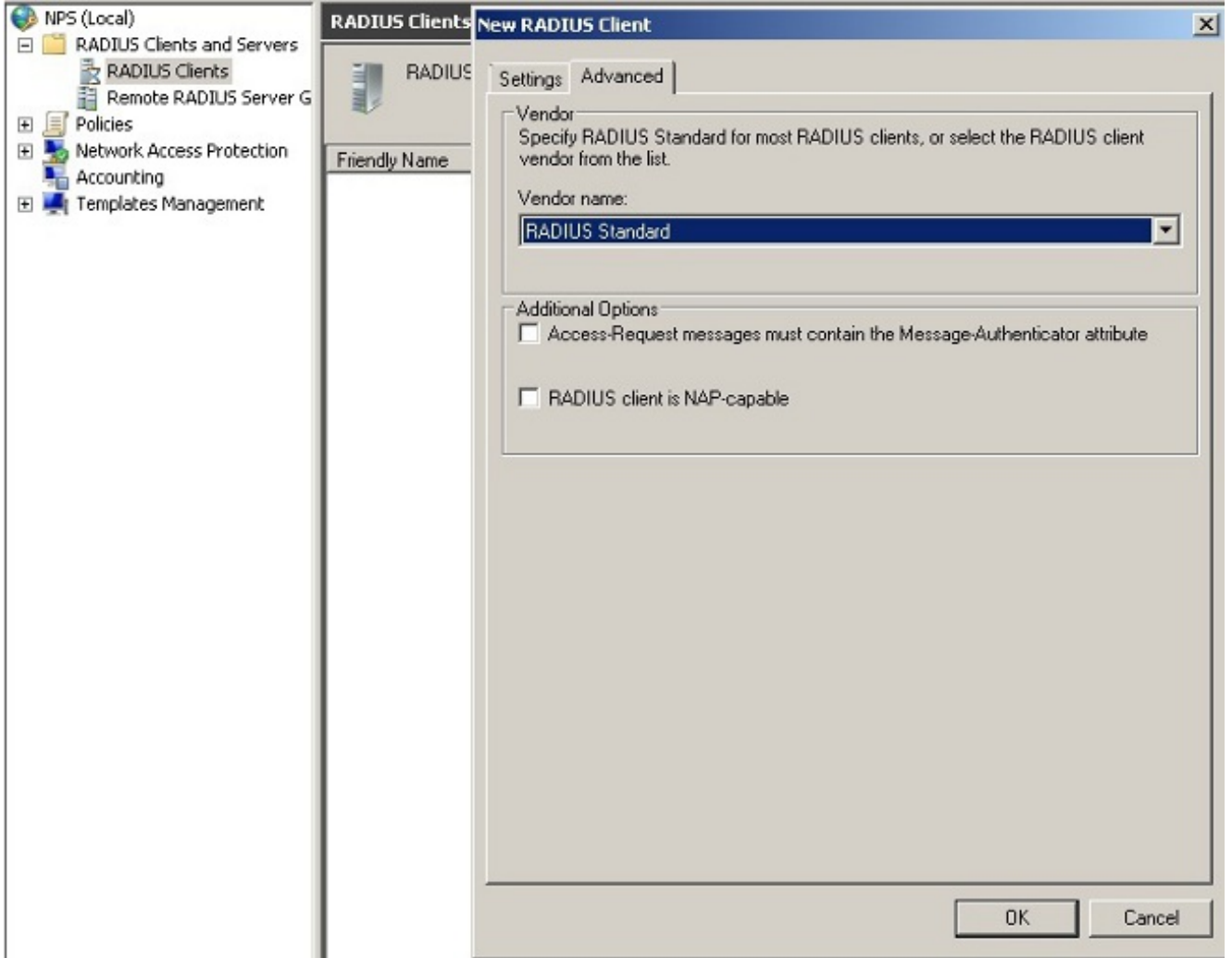

إنشاء نهج جديد لطلب الاتصال لمستخدمي VPN. الغرض من نهج "طلب الاتصال" هو تحديد ما إذا كانت .2الطلبات من عملاء RADIUS ستتم معالجتها محليا أو إعادة توجيهها إلى خوادم RADIUS البعيدة. تحت NPS > السياسات، انقر بزر الماوس الأيمن فوق نهج طلب الاتصال وقم بإنشاء سياسة جديدة.من نوع القائمة المنسدلة لخادم الوصول إلى الشبكة، أختر غير محدد.

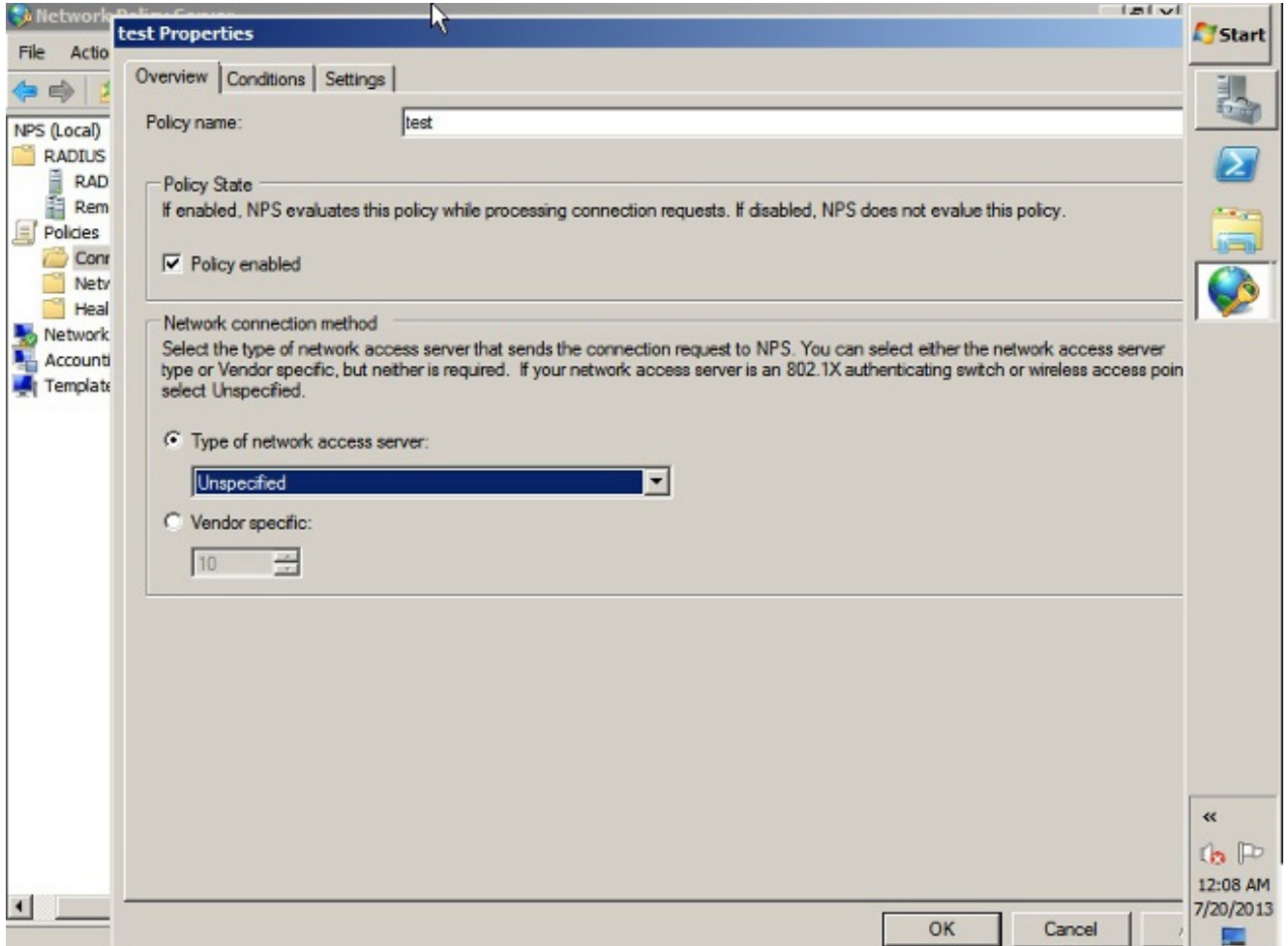

انقر على علامة التبويب **الشروط**.انقر فوق **إضافة (Add)**.أدخل عنوان IP الخاص ب ASA كشرط 'عنوان IPv4 للعميل'.

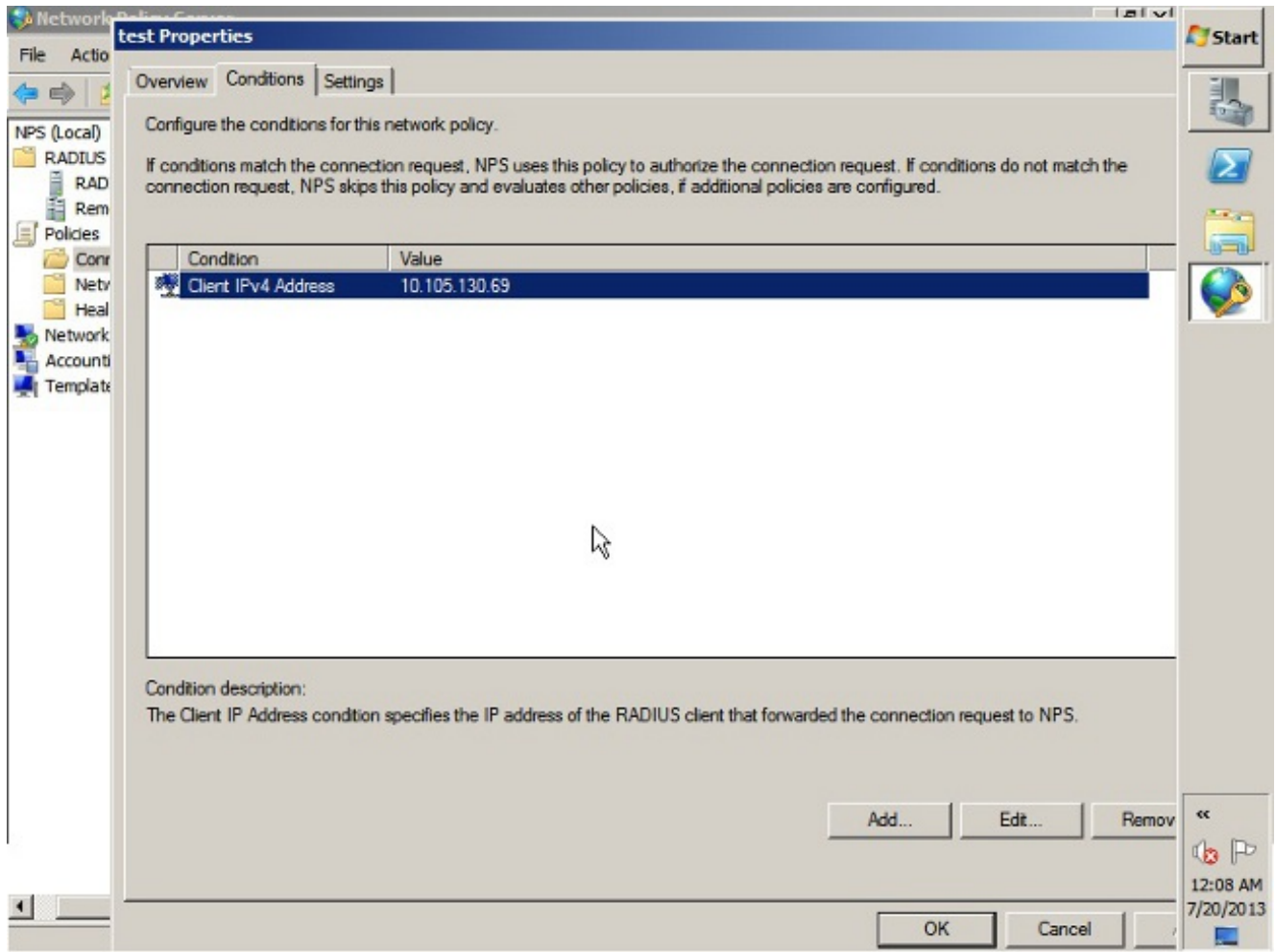

انقر على صفحة ا**لإعدادات**.أختر **المصادقة** تحت طلب إعادة توجيه الاتصال. تأكد من إختيار طلبات المصادقة على زر الخيار للخادم.وانقر فوق .OK

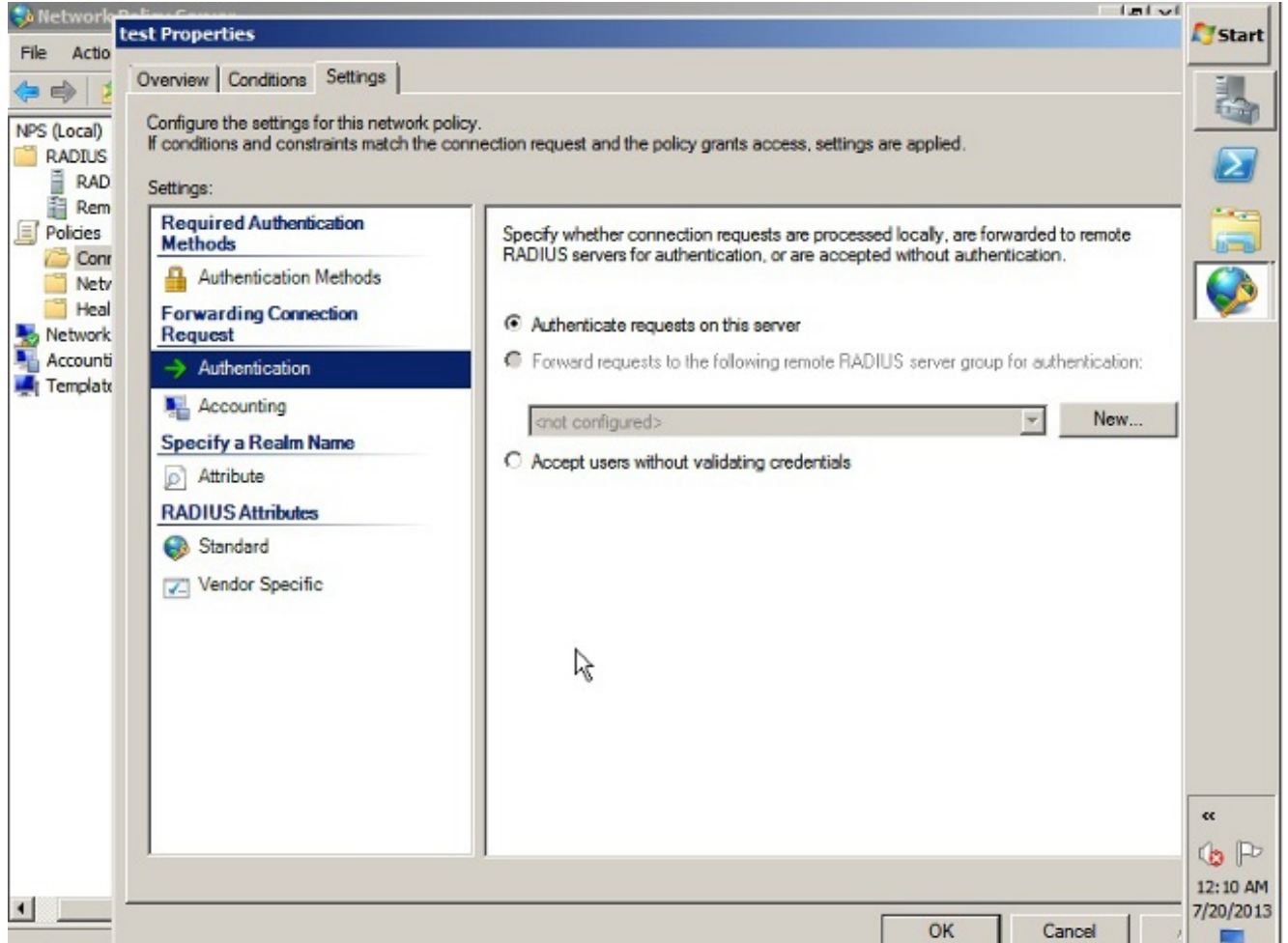

3. إضافة نهج شبكة حيث يمكنك تحديد المستخدمين المسموح لهم بالمصادقة.على سبيل المثال، يمكنك إضافة مجموعات مستخدمي Directory Active كشرط. تتم مصادقة أولئك المستخدمين الذين ينتمون إلى مجموعة Windows محددة فقط بموجب هذا النهج.تحت NPS، أختر السياسات.انقر بزر الماوس الأيمن فوق نهج الشبكة وقم بإنشاء نهج جديد.تأكد من إختيار الزر "منح حق الوصول".من نوع القائمة المنسدلة لخادم الوصول إلى الشبكة، أختر **غير** محدد.

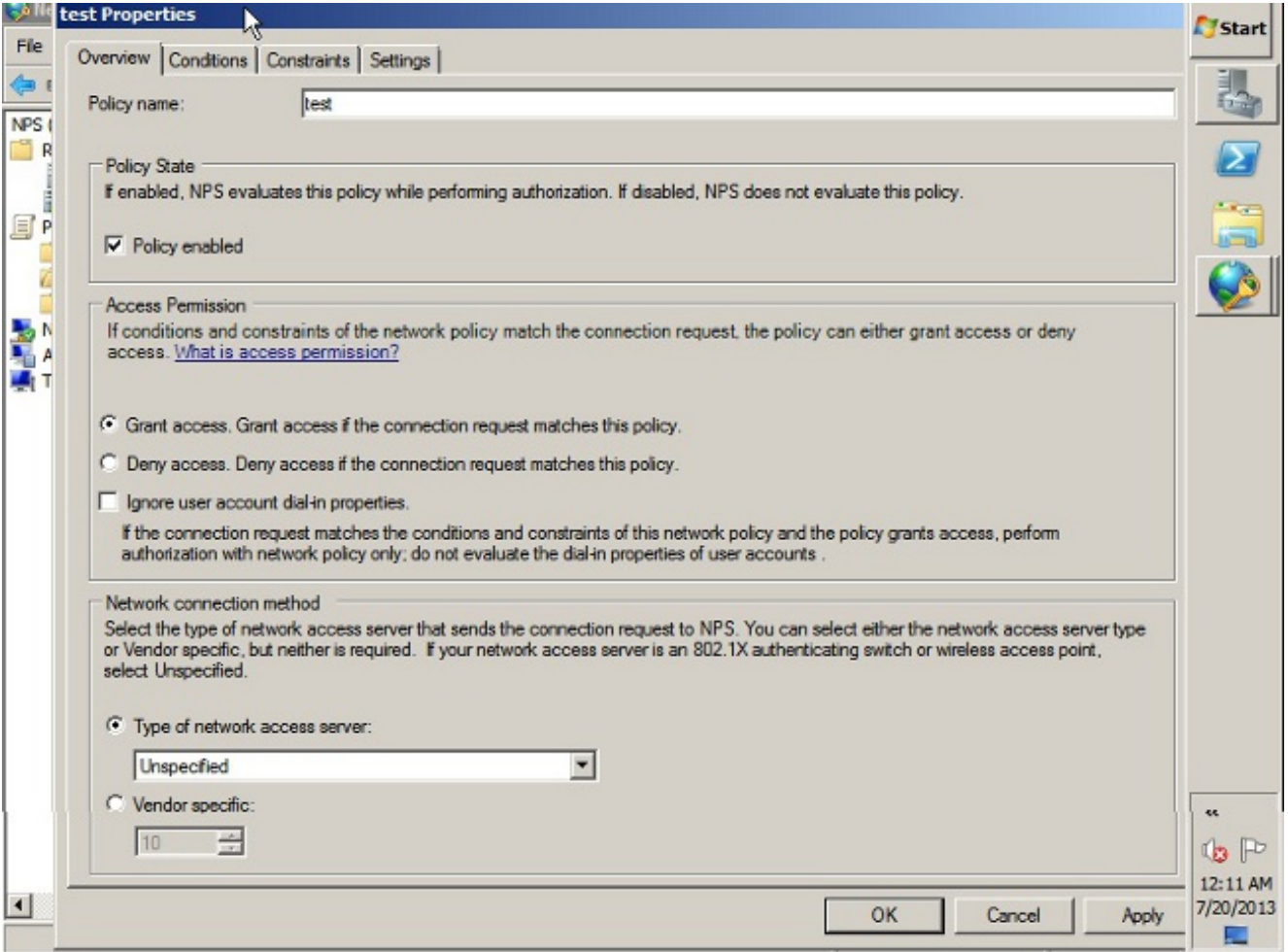

انقر على علامة التبويب **الشروط**.انقر فوق **إضافة (Add)**.أدخل عنوان IP الخاص ب ASA كحالة عنوان IPv4 للعميل.أدخل مجموعة مستخدمي Directory Active التي تحتوي على مستخدمي .VPN

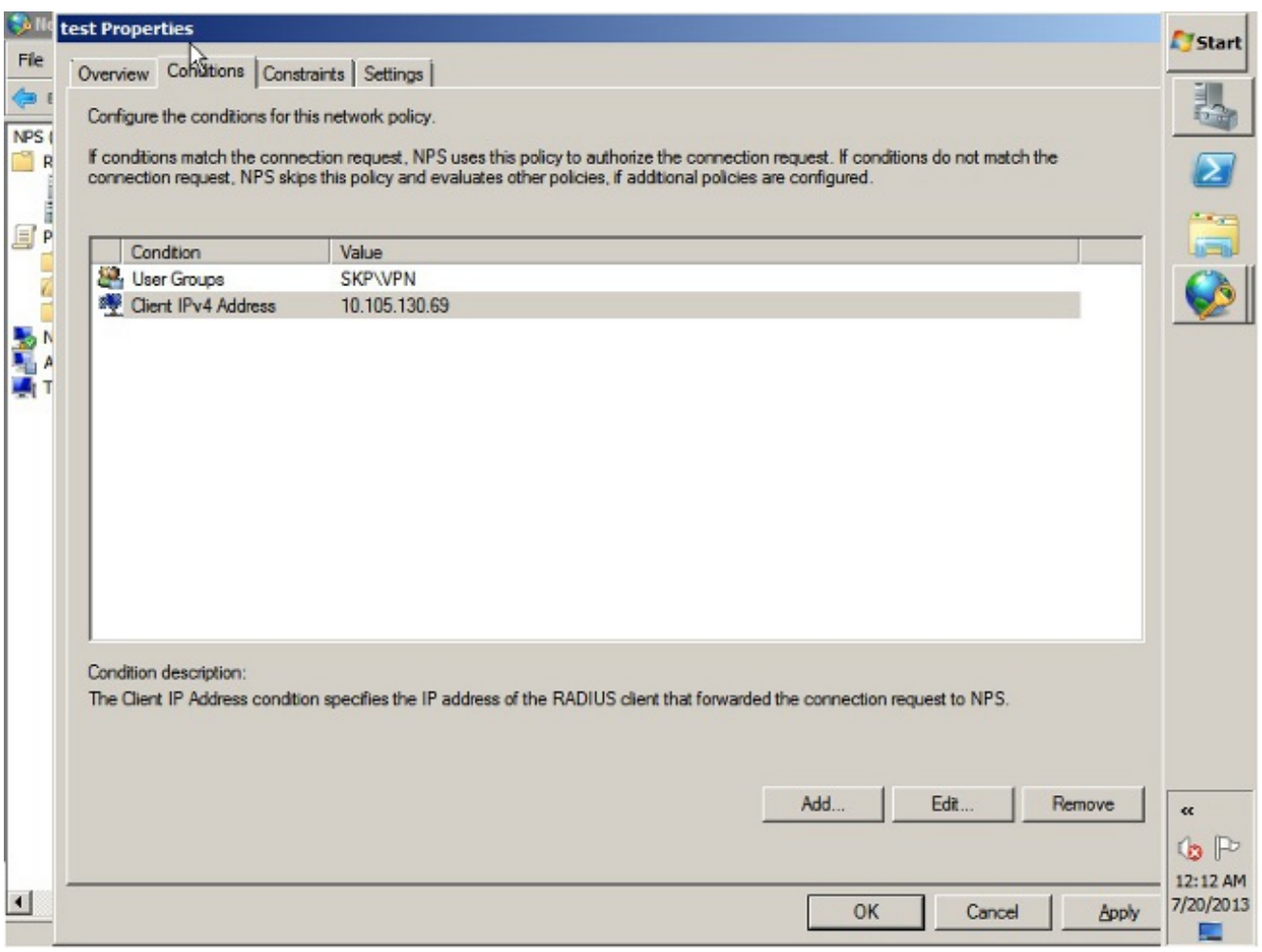

انقر فوق علامة التبويب القيود.أختر طرق المصادقة.تأكد من تحديد خانة الاختيار المصادقة غير المشفرة (،PAP SPAP(.وانقر فوق

.OK

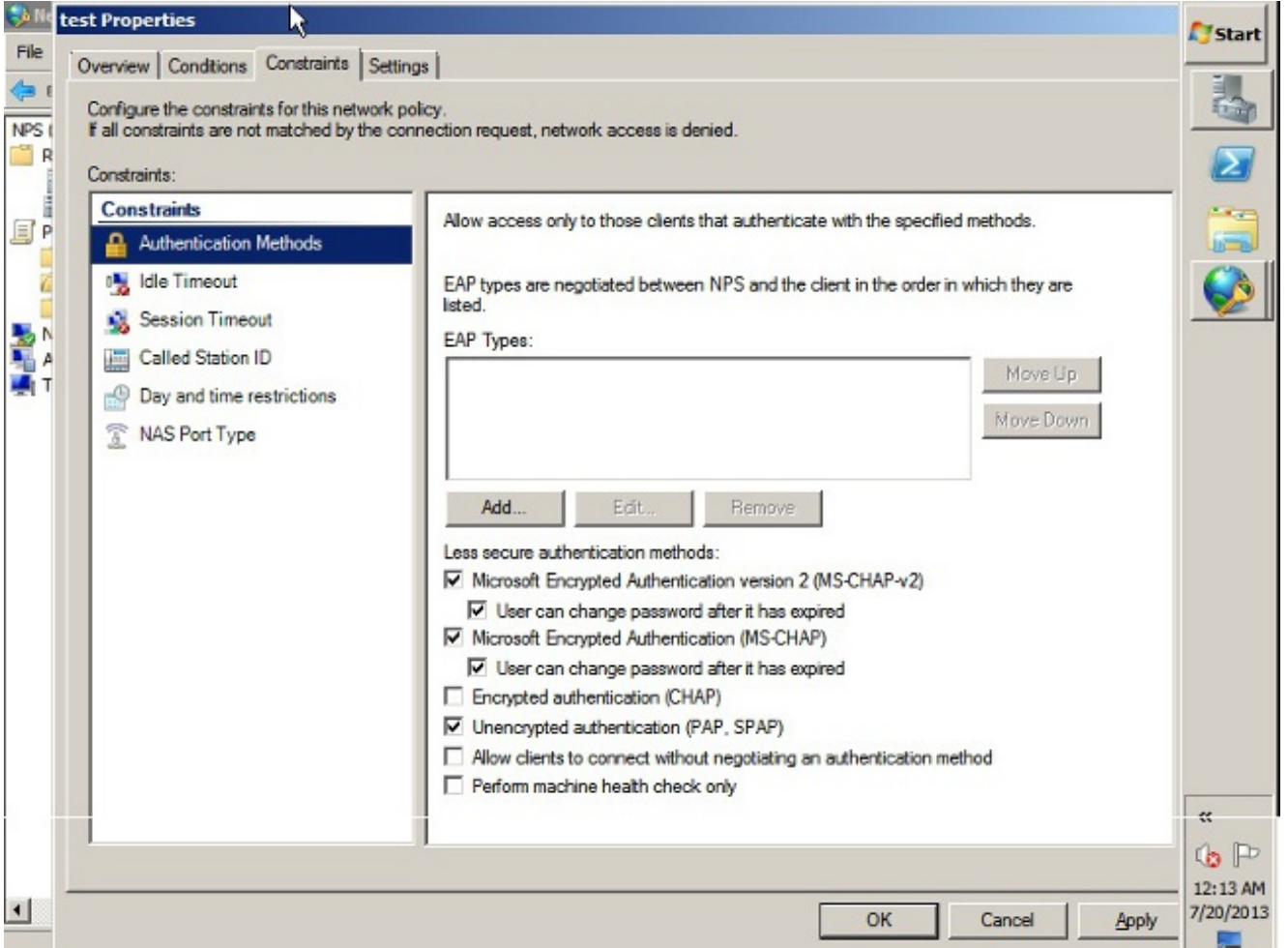

### تمرير سمة نهج المجموعة (السمة 25) من خادم RADIUS NPS

إذا كان نهج المجموعة بحاجة إلى تعيينه للمستخدم بشكل ديناميكي باستخدام خادم RADIUS NPS، يمكن إستخدام سمة RADIUS لنهج المجموعة (السمة 25).

أكمل هذه الخطوات لإرسال سمة 25 RADIUS للتعيين الديناميكي لنهج المجموعة للمستخدم.

بعد إضافة "نهج الشبكة"، انقر بزر الماوس الأيمن فوق "نهج الشبكة" المطلوب وانقر فوق علامة التبويب .1إعدادات.

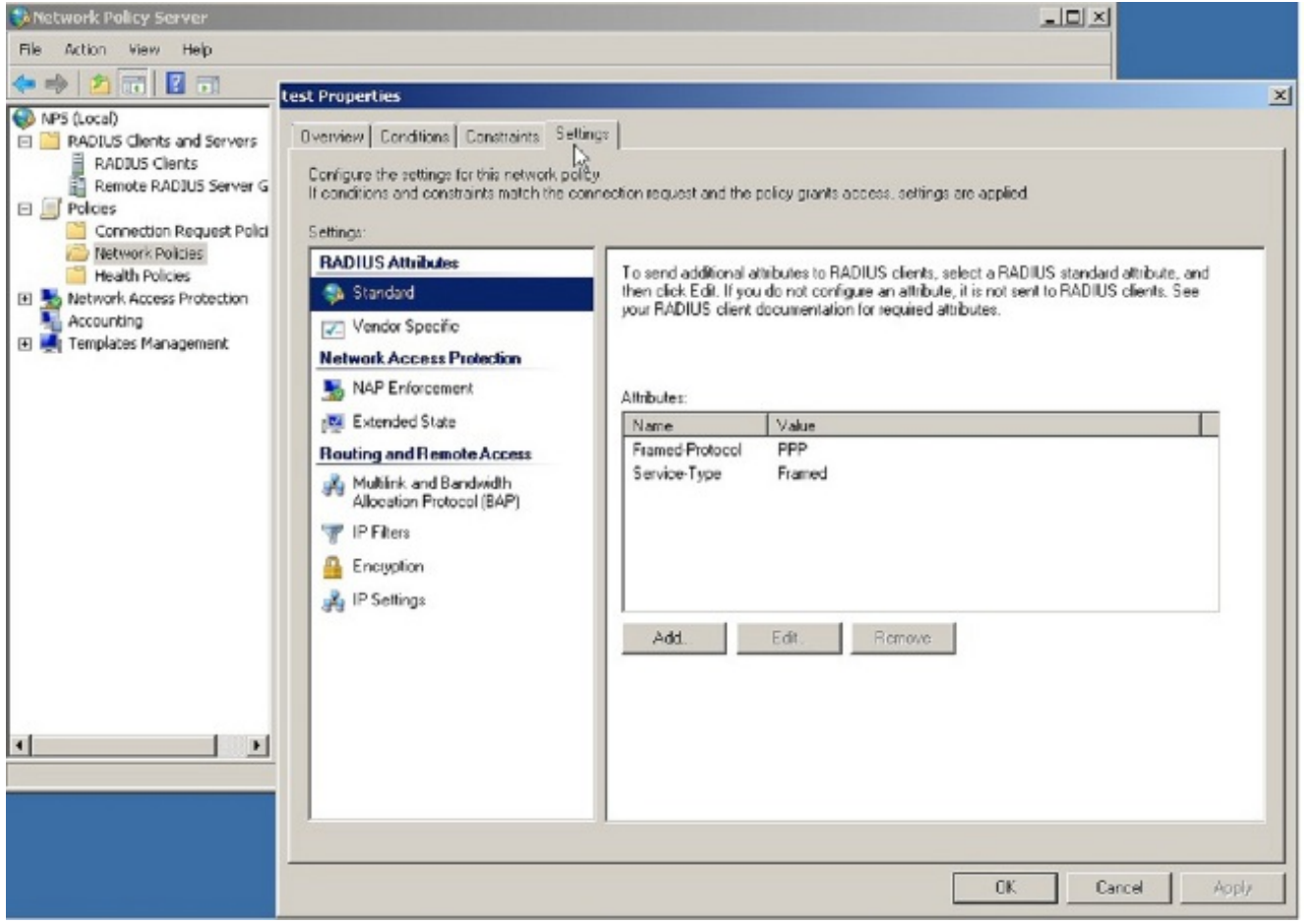

2. أختر **خصائص RADIUS > قياسية**. انقر فوق **إضافة (Add)**. أترك نوع الوصول "الكل".

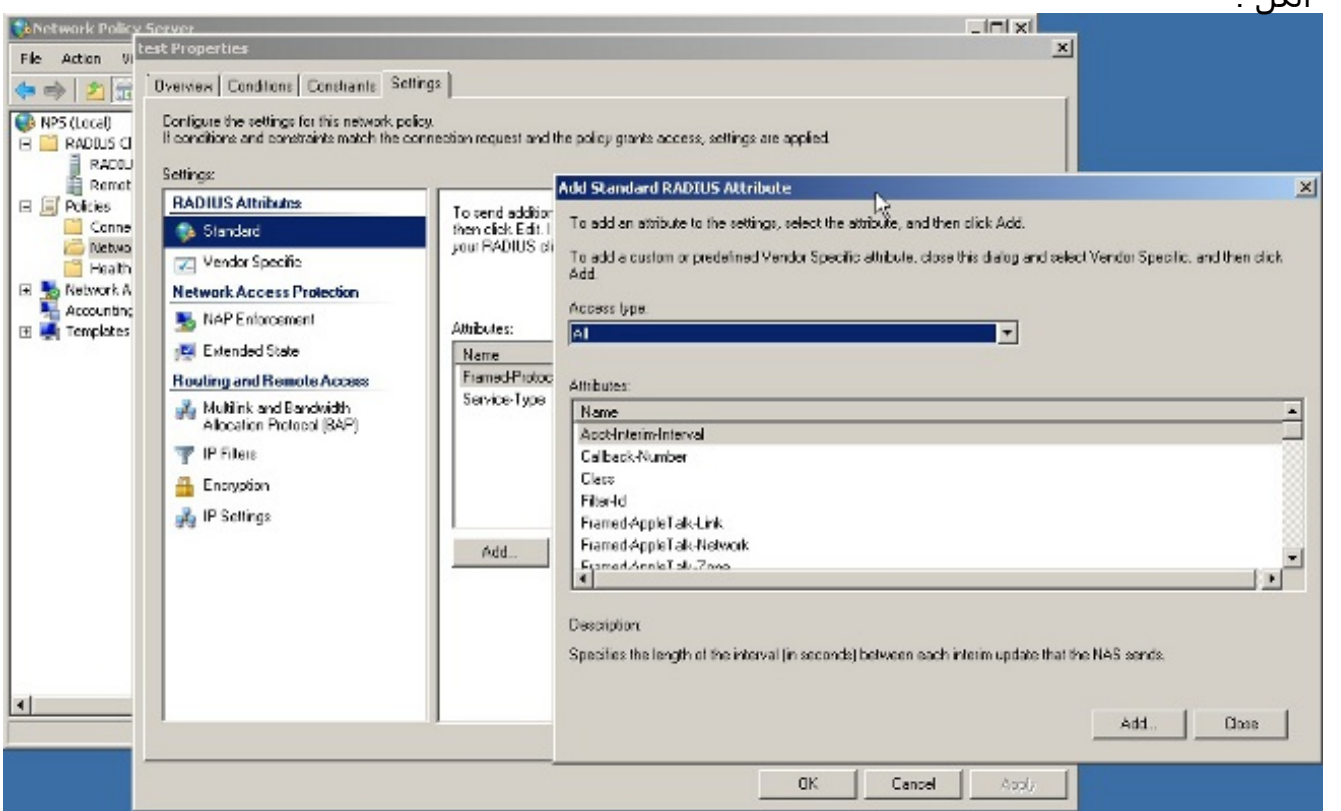

3. في مربع الخصائص، اختر **فئة** وانقر **إضافة**. ادخل قيمة السمة، اي اسم نهج المجموعة كسلسلة. تذكر انه يجب تكوين سياسة مجموعة بهذا الاسم في ASA. هذا حتى أن ASA يقوم بتعيينه إلى جلسة VPN بعد أن يستلم هو هذه السمة في إستجابة .RADIUS

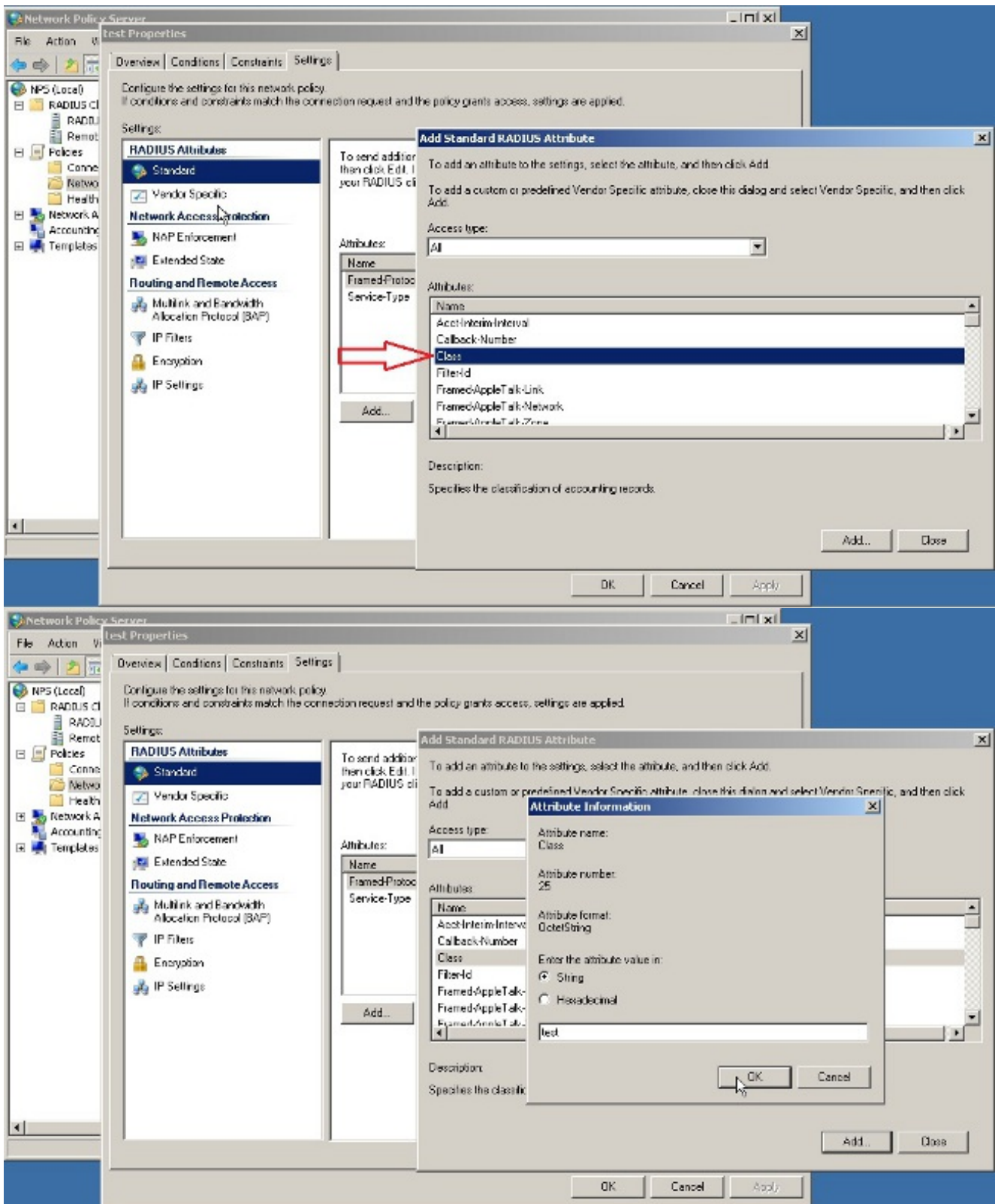

## التحقق من الصحة

استخدم هذا القسم لتأكيد عمل التكوين بشكل صحيح.

ملاحظة: ارجع إلى [معلومات مهمة حول أوامر التصحيح](/content/en/us/support/docs/dial-access/integrated-services-digital-networks-isdn-channel-associated-signaling-cas/10374-debug.html) قبل إستخدام أوامر debug.

## تصحيح أخطاء ASA

#### .debug radius all on the ASA مكنت

ciscoasa# **test aaa-server authentication NPS host 10.105.130.51** *username vpnuser password* (INFO: Attempting Authentication test to IP address <10.105.130.51> (timeout: 12 seconds radius mkreq: 0x80000001 alloc\_rip 0x787a6424 (new request 0x80000001 --> 8 (0x787a6424 'got user 'vpnuser got password add\_req 0x787a6424 session 0x80000001 id 8 RADIUS\_REQUEST radius.c: rad\_mkpkt (RADIUS packet decode (authentication request -------------------------------------- .....(Raw packet data (length = 65 ...c4 1b ab 1a e3 7e 6d 12 da 87 6f 7f | ...A.....~m 41 00 08 01 )..a8 36 01 09 76 70 6e 75 73 65 72 02 12 28 | @P.6..vpnuser 50 40 .c3 68 fb 88 ad 1d f2 c3 b9 9a a9 5a fa 6f 43 04 | .h.........Z.oC ....=........0a 69 82 de 05 06 00 00 00 00 3d 06 00 00 00 | ..i 06 .  $\qquad \qquad \Box$ .....Parsed packet data (Radius: Code = 1 (0x01 (Radius: Identifier = 8 (0x08 (Radius: Length = 65 (0x0041 Radius: Vector: C41BAB1AE37E6D12DA876F7F4050A836 Radius: Type =  $1 (0x01)$  User-Name (Radius: Length = 9 (0x09 = (Radius: Value (String 6e 75 73 65 72 | **vpnuser** 70 76 Radius: Type = 2 (0x02) User-Password (Radius: Length = 18 (0x12 = (Radius: Value (String c3 68 fb 88 ad 1d f2 c3 b9 9a a9 5a fa 6f 43 | (.h.........Z.oC 28 Radius: Type = 4 (0x04) NAS-IP-Address (Radius: Length = 6 (0x06 (Radius: Value (IP Address) = 10.105.130.52 (0x0A6982DE Radius: Type = 5 (0x05) NAS-Port (Radius: Length = 6 (0x06 Radius: Value (Hex) = 0x0 Radius: Type = 61 (0x3D) NAS-Port-Type (Radius: Length = 6 (0x06 Radius: Value (Hex) = 0x5 send pkt 10.105.130.51/1645 rip 0x787a6424 state 7 id 8 rad\_vrfy() : response message verified rip 0x787a6424 '' chall\_state : state 0x7 : :reqauth : c4 1b ab 1a e3 7e 6d 12 da 87 6f 7f 40 50 a8 36 info 0x787a655c : session\_id 0x80000001 request\_id 0x8 **'user 'vpnuser** '\*\*\*' response app 0 reason 0 'skey 'cisco sip 10.105.130.51

```
type 1
```
(RADIUS packet decode (response

-------------------------------------- .....(Raw packet data (length = 78 4e e8 88 4b 76 20 b6 aa d3 0d 2b 94 37 | ...N..Kv ....+.7 00 08 02 ............bf 9a 6c 4c 07 06 00 00 00 01 06 06 00 00 00 02 | ..lL 2e 9a 08 07 ad 00 00 01 37 00 01 02 00 0a 6a | .........7.....j 19 ..@...2c bf 00 00 00 00 3c 84 0f 6e f5 95 d3 40 01 cf | ,.....<..n ..........1e 3a 18 6f 05 81 00 00 00 00 00 00 00 03 | .:.o .....Parsed packet data (Radius: Code = 2 (0x02 (Radius: Identifier = 8 (0x08 (Radius: Length = 78 (0x004E Radius: Vector: E8884B7620B6AAD30D2B9437BF9A6C4C Radius: Type = 7 (0x07) Framed-Protocol (Radius: Length = 6 (0x06 Radius: Value (Hex) = 0x1 Radius: Type = 6 (0x06) Service-Type (Radius: Length = 6 (0x06 Radius: Value (Hex) = 0x2 Radius: Type = 25 (0x19) Class (Radius: Length = 46 (0x2E = (Radius: Value (String .,9a 08 07 ad 00 00 01 37 00 01 02 00 0a 6a 2c bf | .......7.....j :...@...3c 84 0f 6e f5 95 d3 40 01 cf 1e 3a | ....<..n 00 00 00 00 ..........6f 05 81 00 00 00 00 00 00 00 03 | .o 18 rad\_procpkt: ACCEPT **RADIUS\_ACCESS\_ACCEPT: normal termination** RADIUS\_DELETE remove\_req 0x787a6424 session 0x80000001 id 8 free\_rip 0x787a6424 radius: send queue empty **INFO: Authentication Successful**

## استكشاف الأخطاء وإصلاحها

يوفر هذا القسم معلومات يمكنك استخدامها لاستكشاف أخطاء التكوين وإصلاحها.

- تأكد من أن الاتصال بين خادم ASA و NPS جيد.تطبيق التقاط الحزم لضمان أن يترك طلب المصادقة واجهة ASA) من حيث يمكن الوصول إلى الخادم). تأكد من أن الأجهزة الموجودة في المسار لا تمنع منفذ 1645 UDP (منفذ مصادقة RADIUS الافتراضي) لضمان وصوله إلى خادم NPS. يمكن العثور على مزيد من المعلومات حول التقاط الحزم على ASA في <u>ASA/PIX/FWSM: التقاط الحزم باستخدام CLI ومثال تكوين ASDM</u>.
- في حالة إستمرار فشل المصادقة، ابحث في عارض الأحداث على NPS ل Windows. تحت عارض الأحداث > ●سجلات Windows، أختر التأمين. ابحث عن الأحداث المقترنة ب NPS في وقت طلب المصادقة.

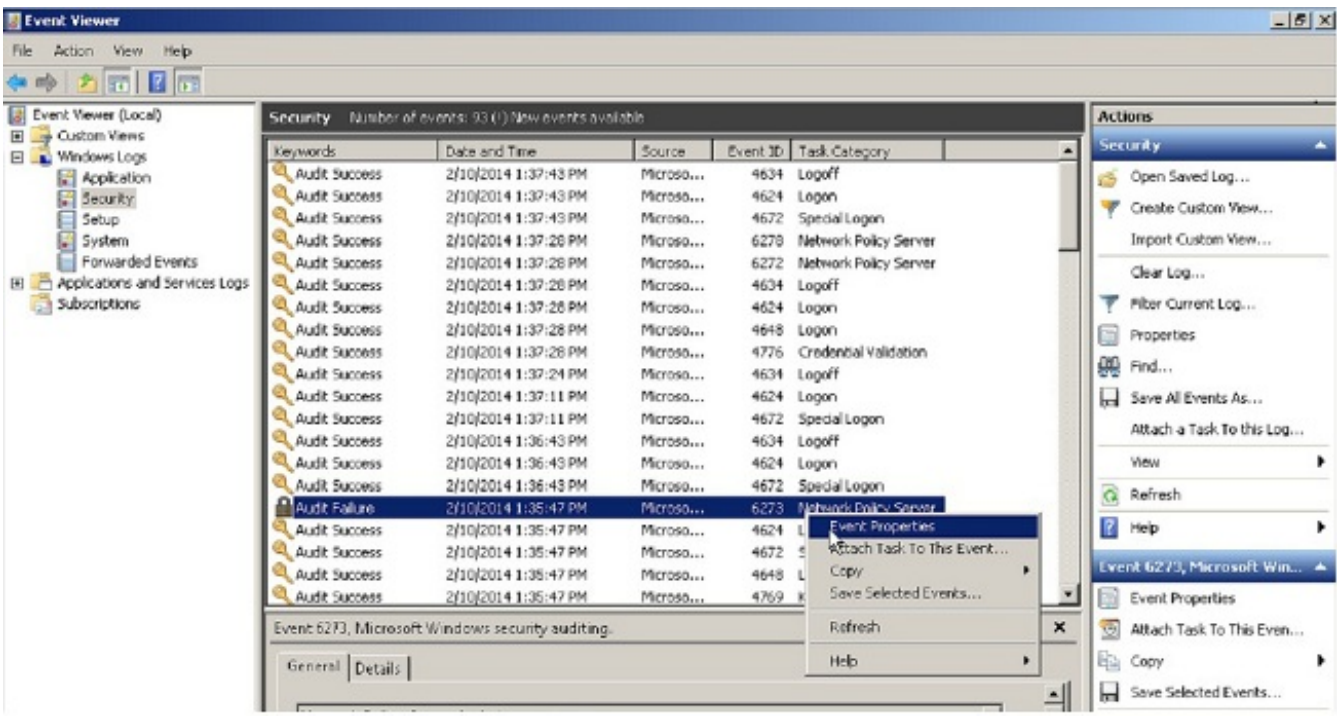

بمجرد فتح "خصائص الحدث"، يجب أن تكون قادرا على رؤية سبب الفشل كما هو موضح في المثال. في هذا المثال، لم يتم إختيار PAP كنوع مصادقة ضمن نهج الشبكة. وبالتالي، يفشل طلب المصادقة.

Log Name: Security Source: Microsoft-Windows-Security-Auditing Date: 2/10/2014 1:35:47 PM Event ID: 6273 Task Category: Network Policy Server Level: Information Keywords: Audit Failure User:  $N/A$ Computer: win2k8.skp.com :Description .Network Policy Server denied access to a user .Contact the Network Policy Server administrator for more information :User Security ID: SKP\vpnuser Account Name: vpnuser Account Domain: SKP Fully Qualified Account Name: skp.com/Users/vpnuser :Client Machine Security ID: NULL SID - :Account Name - :Fully Qualified Account Name - :OS-Version - :Called Station Identifier - :Calling Station Identifier :NAS NAS IPv4 Address: 10.105.130.69 - :NAS IPv6 Address - :NAS Identifier NAS Port-Type: Virtual NAS Port: 0 :RADIUS Client Client Friendly Name: vpn Client IP Address: 10.105.130.69

:Authentication Details Connection Request Policy Name: vpn Network Policy Name: vpn Authentication Provider: Windows Authentication Server: win2k8.skp.com **Authentication Type: PAP**  - :EAP Type - :Account Session Identifier .Logging Results: Accounting information was written to the local log file Reason Code: 66 Reason: **The user attempted to use an authentication method that is .not enabled on the matching network policy** ةمجرتلا هذه لوح

ةي الآلال تاين تان تان تان ان الماساب دنت الأمانية عام الثانية التالية تم ملابات أولان أعيمته من معت $\cup$  معدد عامل من من ميدة تاريما $\cup$ والم ميدين في عيمرية أن على مي امك ققيقا الأفال المعان المعالم في الأقال في الأفاق التي توكير المالم الما Cisco يلخت .فرتحم مجرتم اهمدقي يتلا ةيفارتحالا ةمجرتلا عم لاحلا وه ىل| اًمئاد عوجرلاب يصوُتو تامجرتلl مذه ققد نع امتيلوئسم Systems ارامستناه انالانهاني إنهاني للسابلة طربة متوقيا.